## **Προώθηση εισερχόμενης αλληλογραφίας του sch σε άλλη διεύθυνση**

H εφαρμογή webmail.sch.gr σας δίνει την δυνατότητα να προωθείτε αυτόματα όλα τα μηνύματα που λαμβάνεται στο ηλεκτρονικού ταχυδρομείου σας σε μία ή περισσότερες άλλες διευθύνσεις, που ίσως ελέγχετε πιο συχνά. Για να κάνετε τις σχετικές ρυθμίσεις μεταβείτε στη σελίδα<https://www.sch.gr/>

**1 <sup>ο</sup> βήμα**: Και κάνετε κλικ στο mySch όπως φαίνεται στην παρακάτω εικόνα.

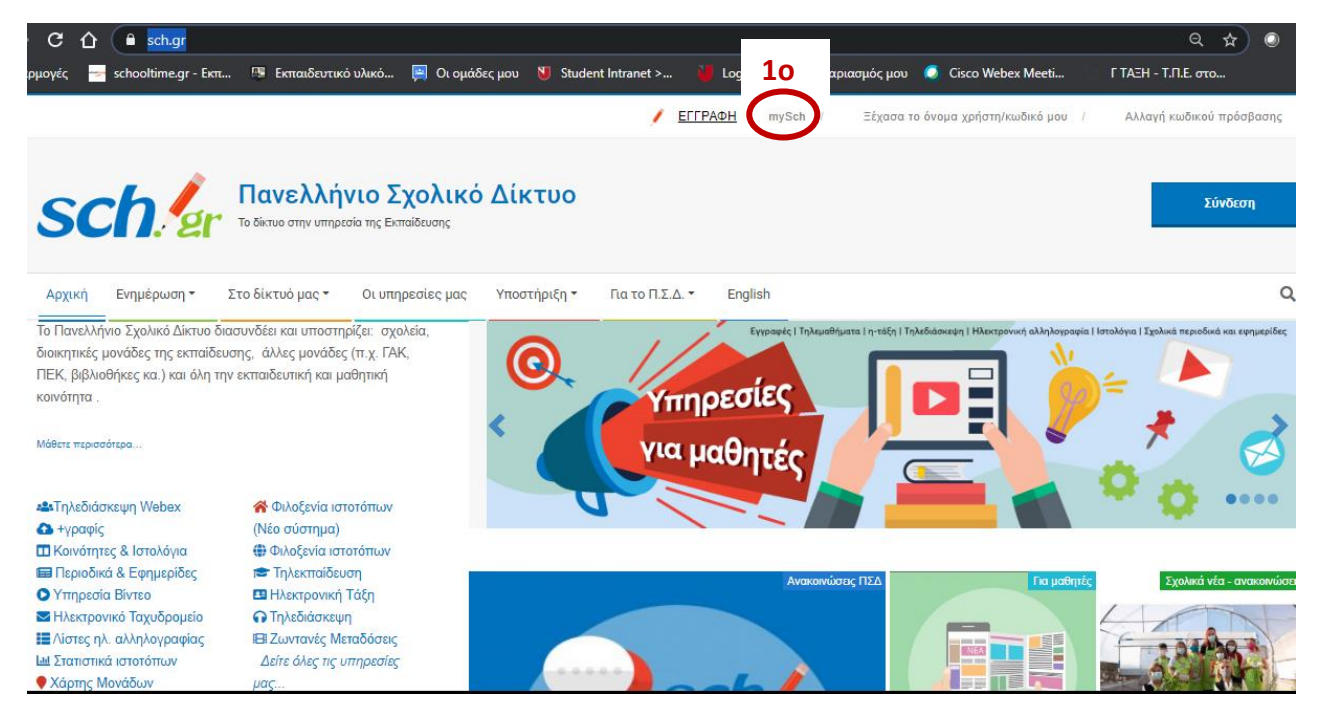

## **2 <sup>ο</sup> βήμα**: Και κάνετε κλικ στο Είσοδος.

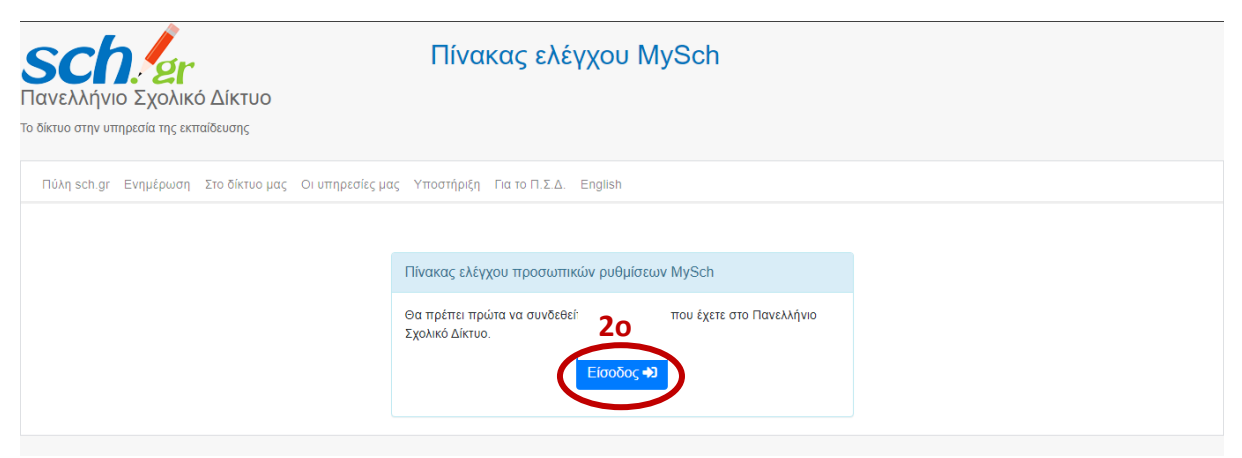

**<sup>ο</sup> βήμα**: Εισάγετε Όνομα χρήστη και Κωδικό και κλικ στο Είσοδος

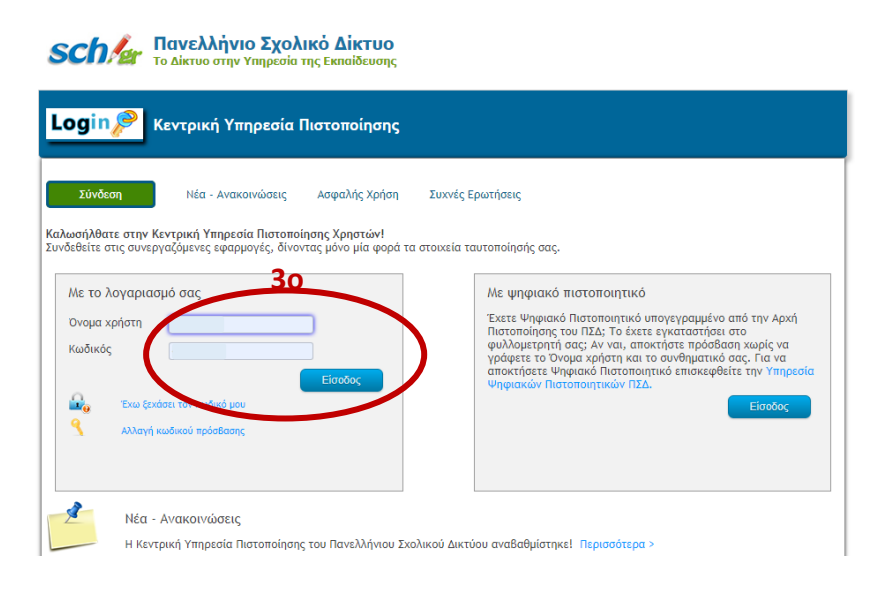

## **<sup>ο</sup> βήμα**: Εισάγετε πάλι τον κωδικό σας και μετά κλικ στο Είσοδος

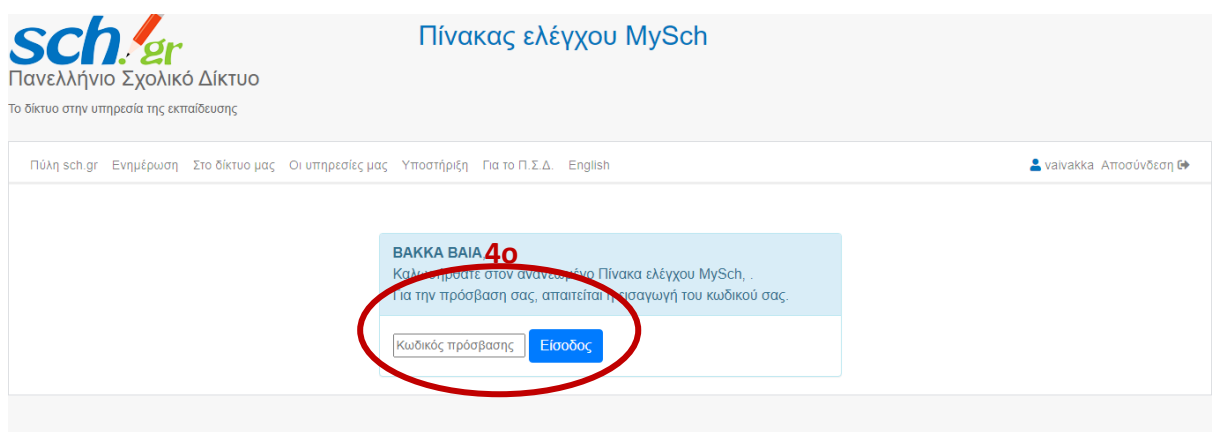

**<sup>ο</sup> βήμα**: Στα στοιχεία επικοινωνίας κάνετε κλικ στο **Περισσότερα…**

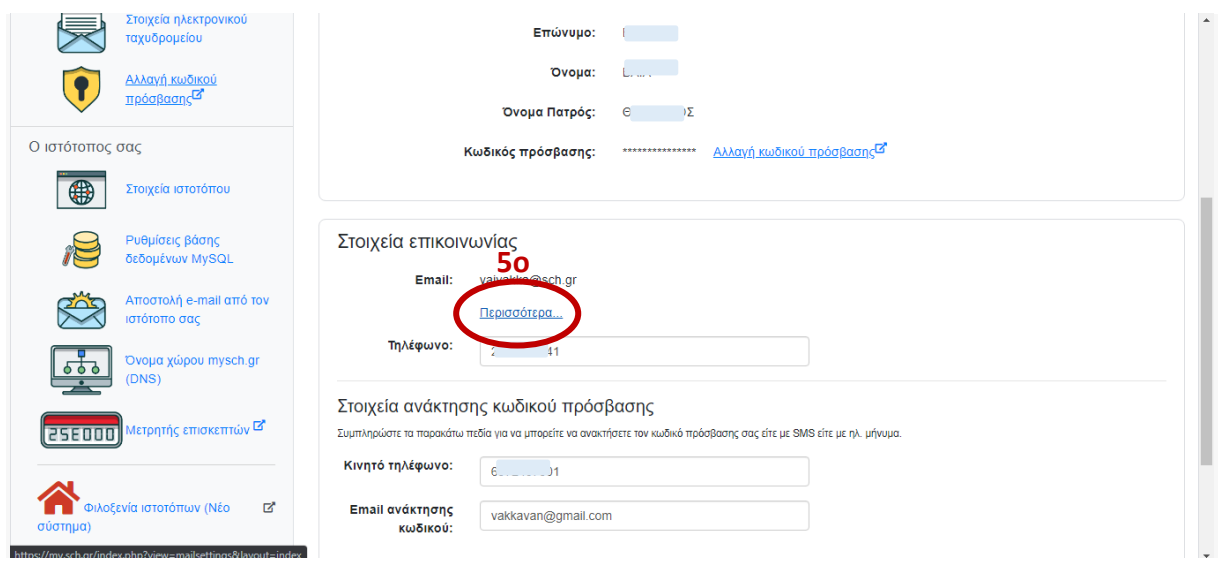

## **<sup>ο</sup> βήμα**: Στο πλαίσιο Επιθυμώ όλα τα εισερχόμενα μηνύματα να προωθούνται στη

διεύθυνση: εισάγετε το ηλεκτρονικό ταχυδρομείο που ελέγχετε πιο συχνά

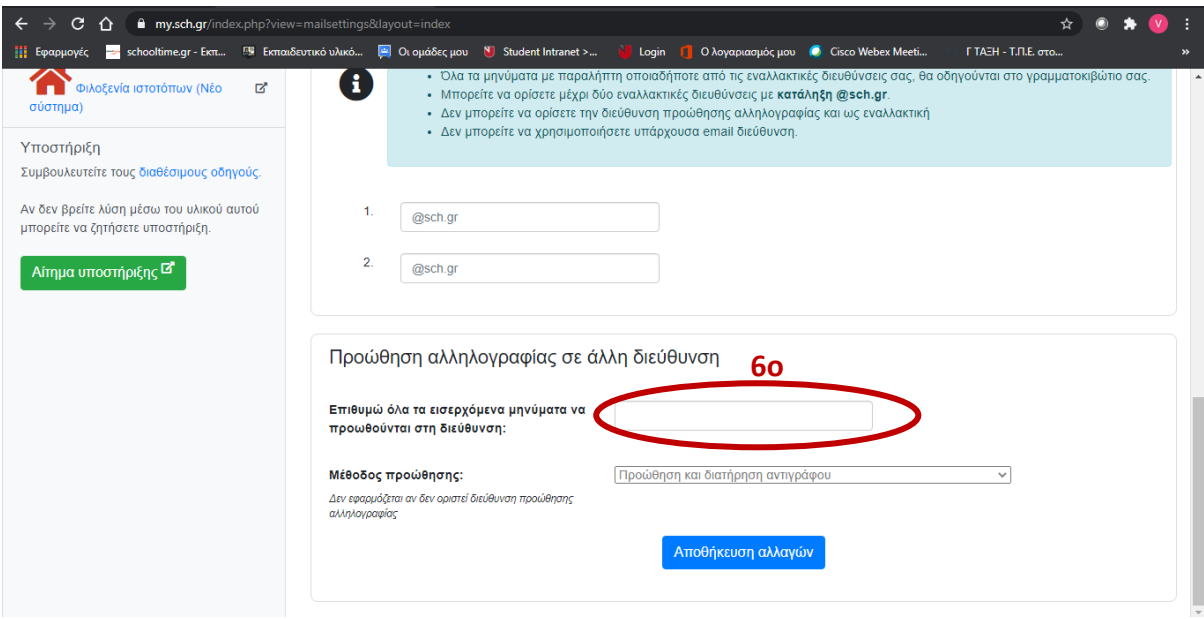

 **<sup>ο</sup> βήμα**: Στο πλαίσιο Μέθοδος προώθησης: κάντε κλικ στην επιλογή Προώθηση και μόνιμη διαγραφή από τα εισερχόμενά μου.

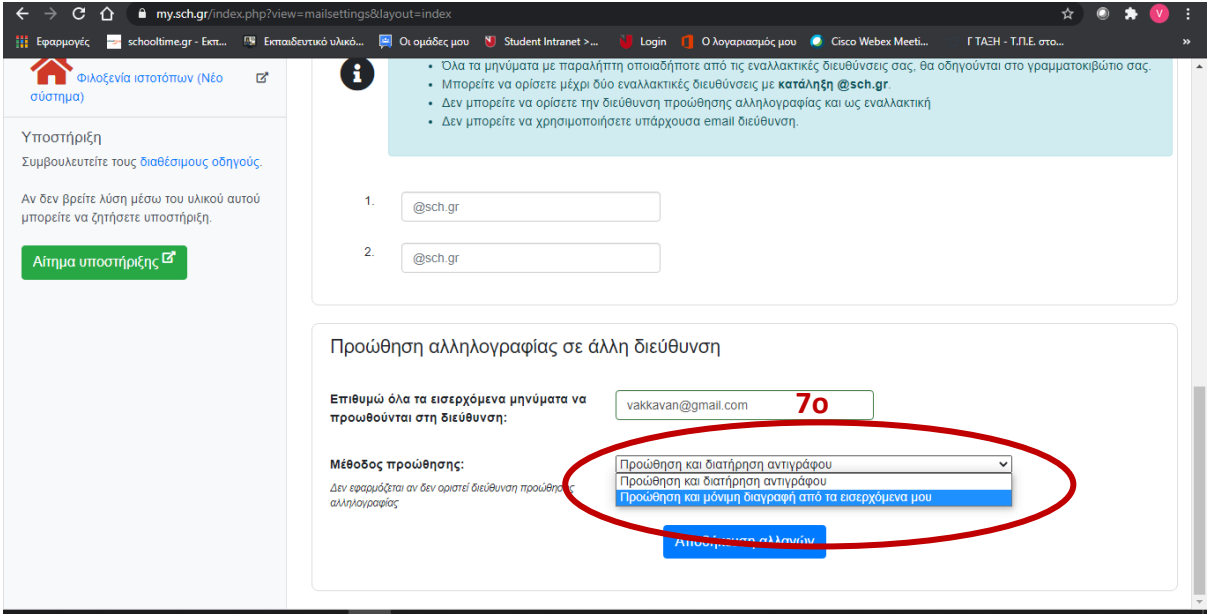

**<sup>ο</sup> βήμα**: Τέλος κάντε κλικ στην Αποθήκευση αλλαγών.

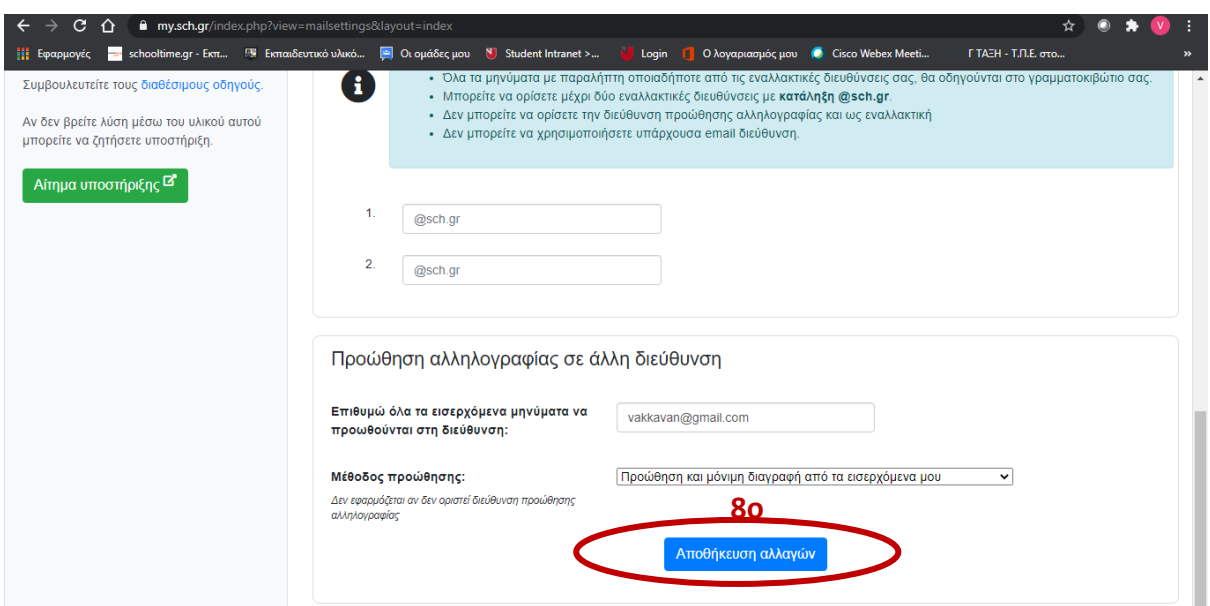